## **Summary**

**NOTE:** Due to the dynamics of state government and the changing needs for the OASAS CDS (Client Data System), some items in this tutorial might have been removed from the live CDS. Similarly, some new items may appear in the live system that are not reflected in this tutorial. To find the most updated versions of CDS forms and instructions, click the Forms and Instructions tab on the [OASAS Applications Home page,](https://apps.oasas.ny.gov/) located under CDS Documentation.

This User Guide will show the user how to enter a standard client element transition for Part 820 Residential Programs into the Client Data System (CDS). This User Guide is intended for external OASAS Applications users only.

There are four topics in this User Guide:

- Open the CDS Application
- Element Transition Search
- Enter the Transition Information
- Fixing Errors

When you are entering an Element Transition for a client, you will have already completed an Admission Form (PAS-44N) for the client.

NOTE: It would be most helpful to be logged into the OASAS Client Data System application to better follow this user guide. For more information on logging into the OASAS Client Data System application, please review the Login and Change Password Tutorial or User Guide on the OASAS Applications site, located at [https://apps.oasas.ny.gov.](https://apps.oasas.ny.gov/)

## **Open the CDS Application**

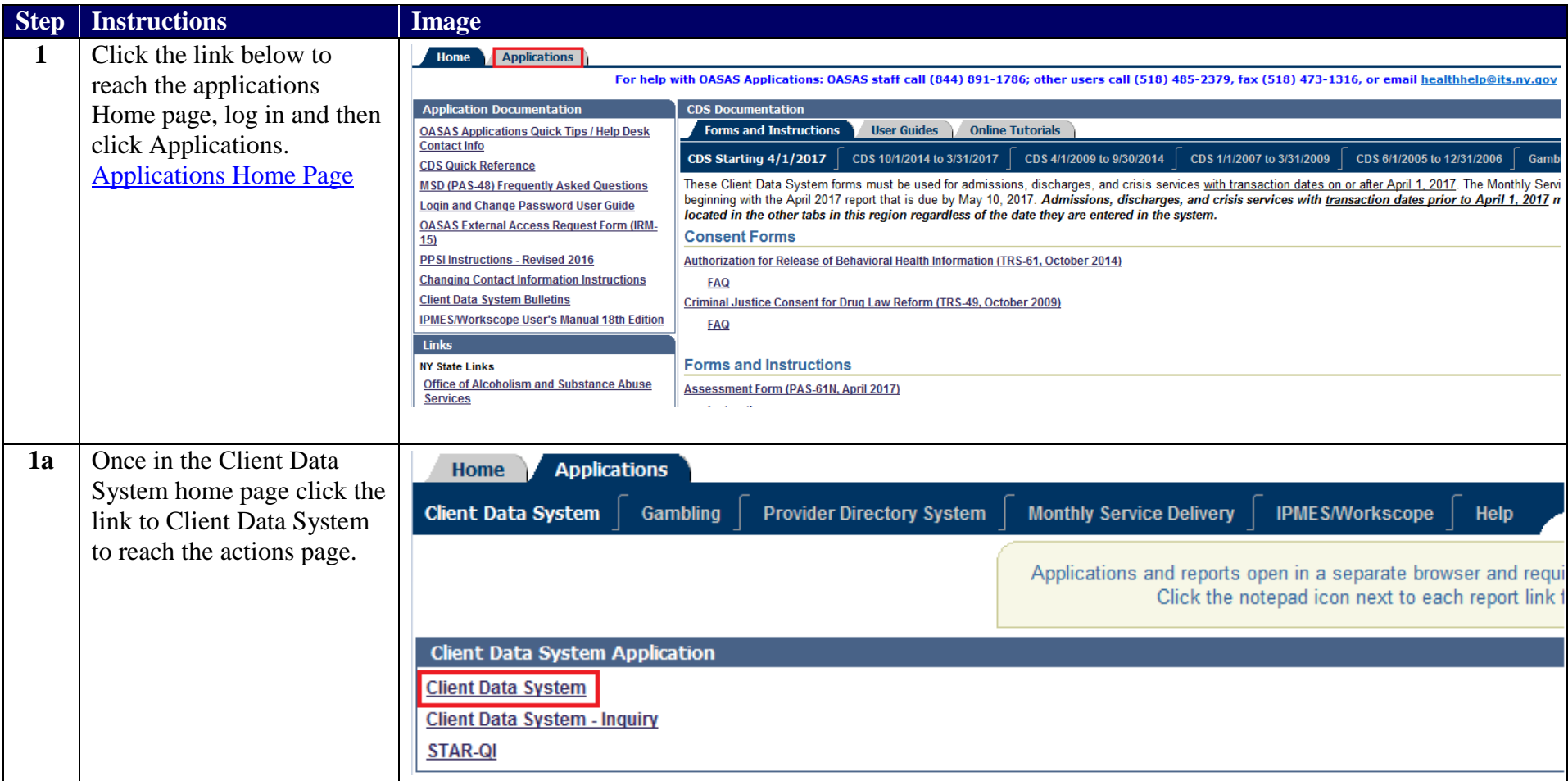

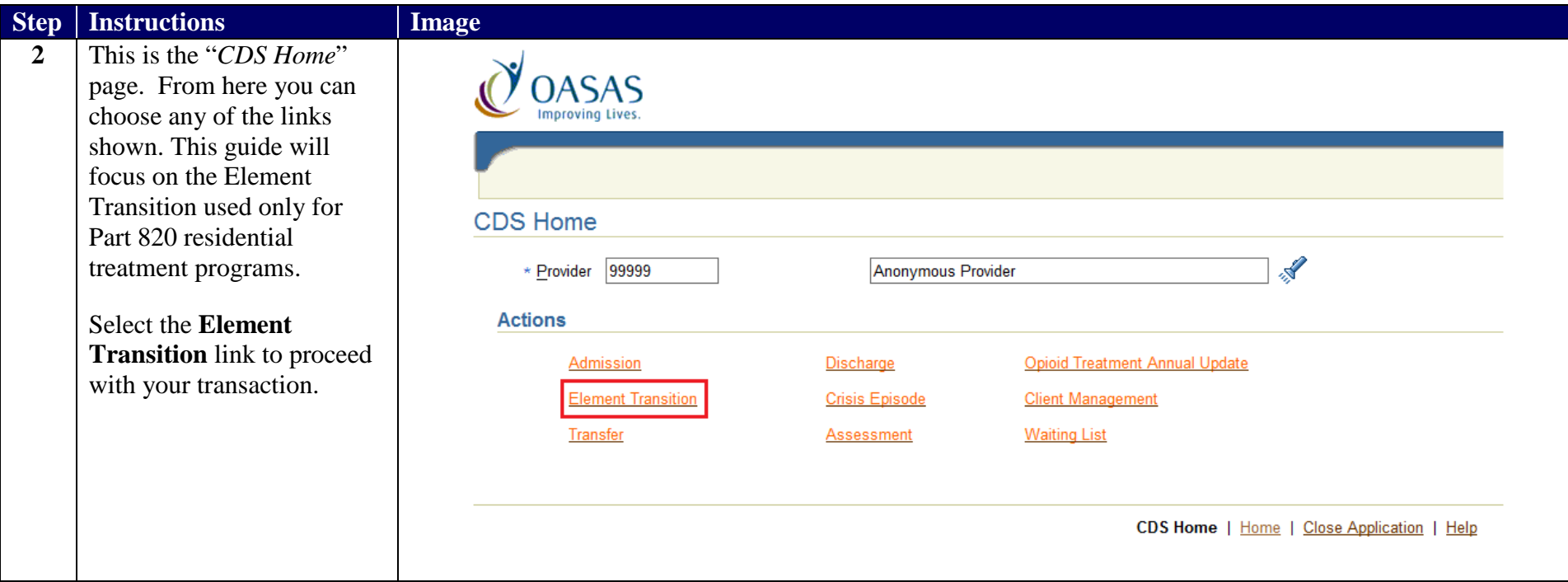

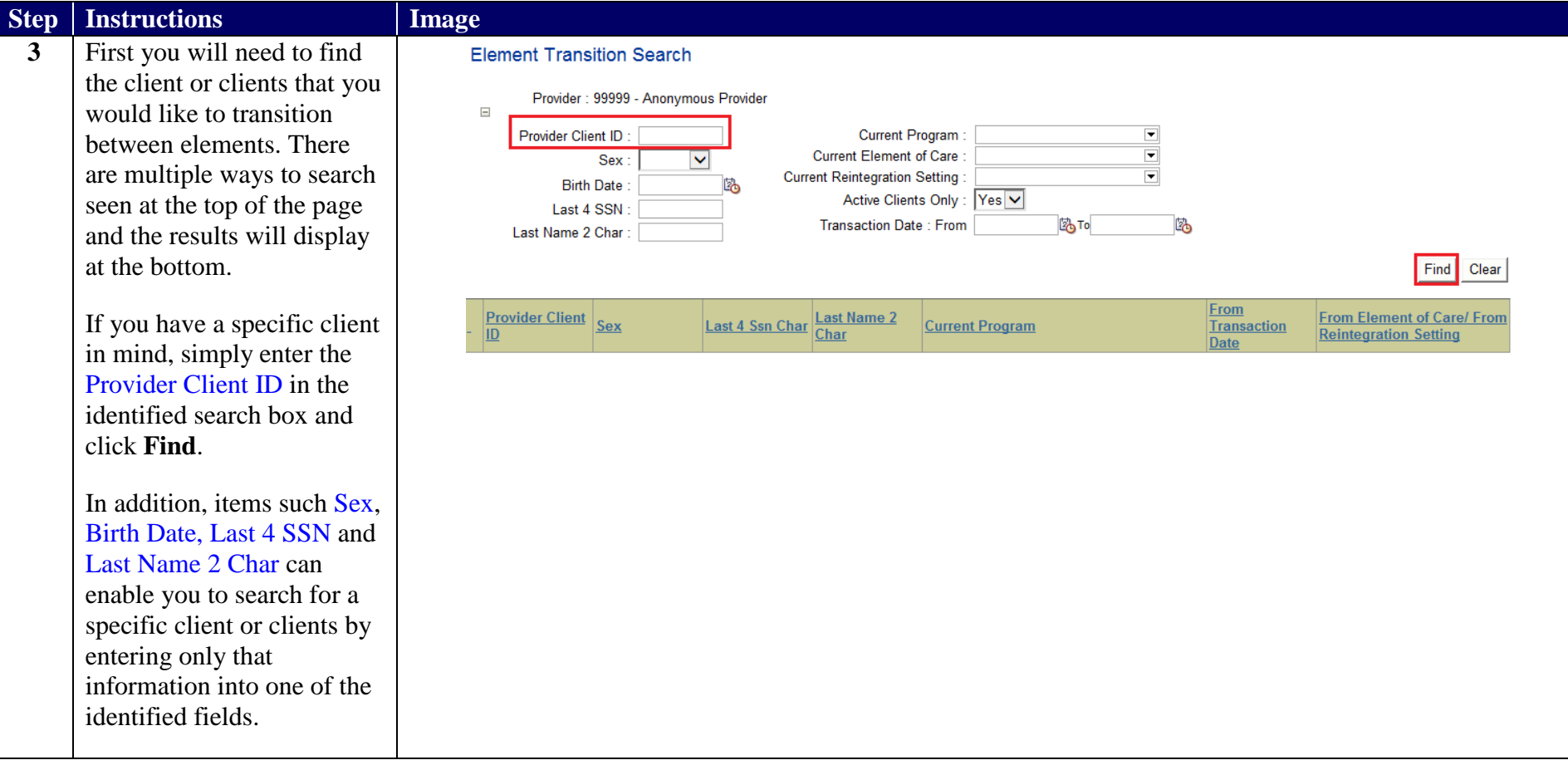

### Enter a CDS Element Transition User Guide **Enter Transition Element Search**

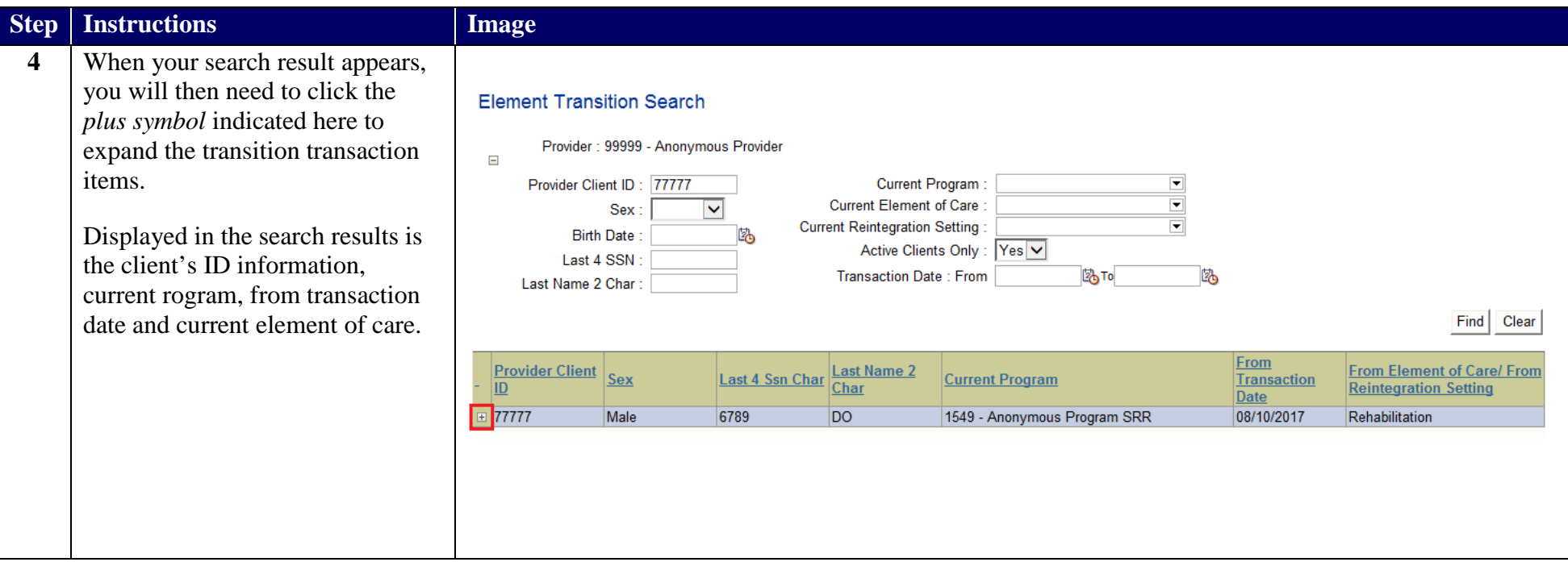

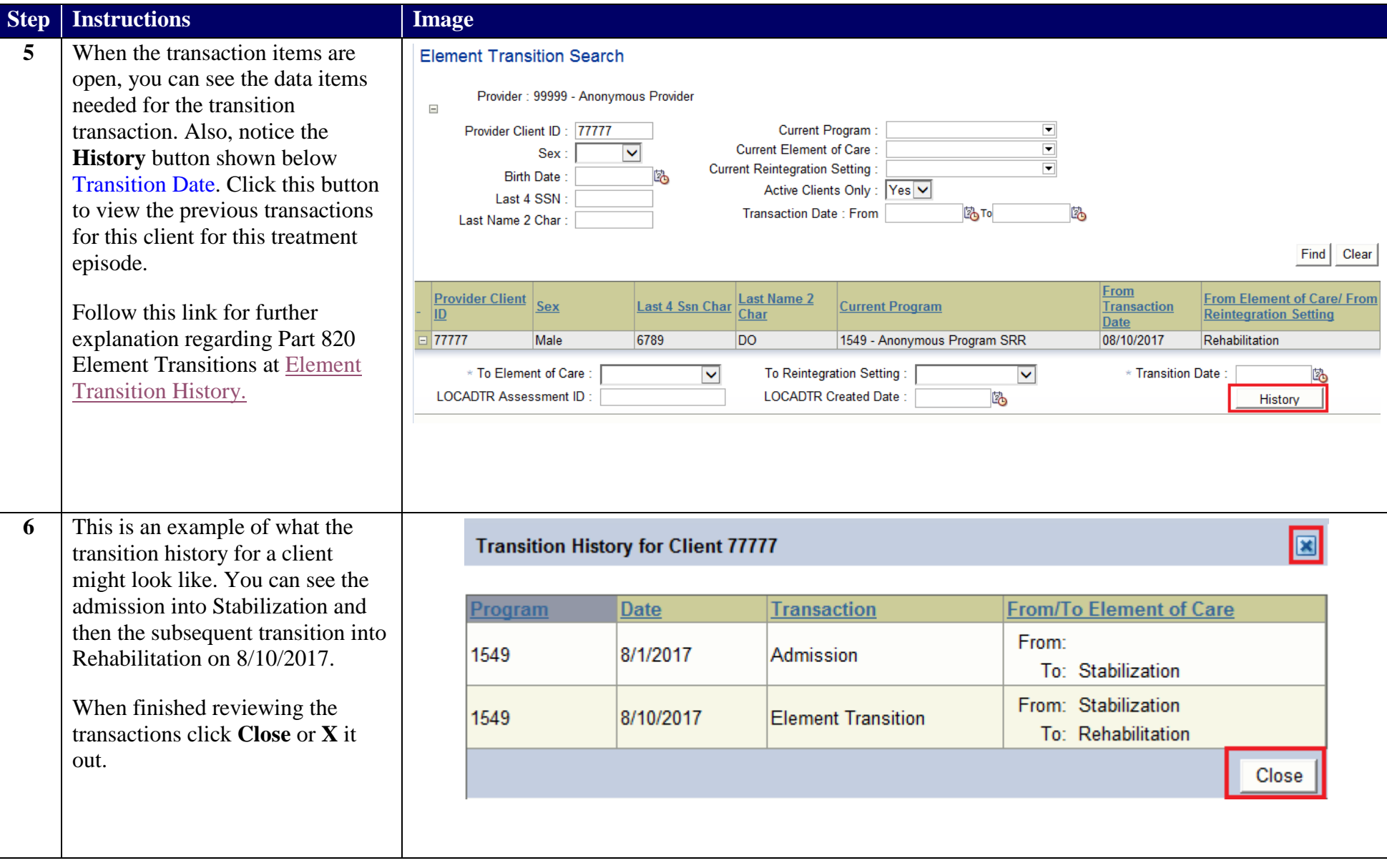

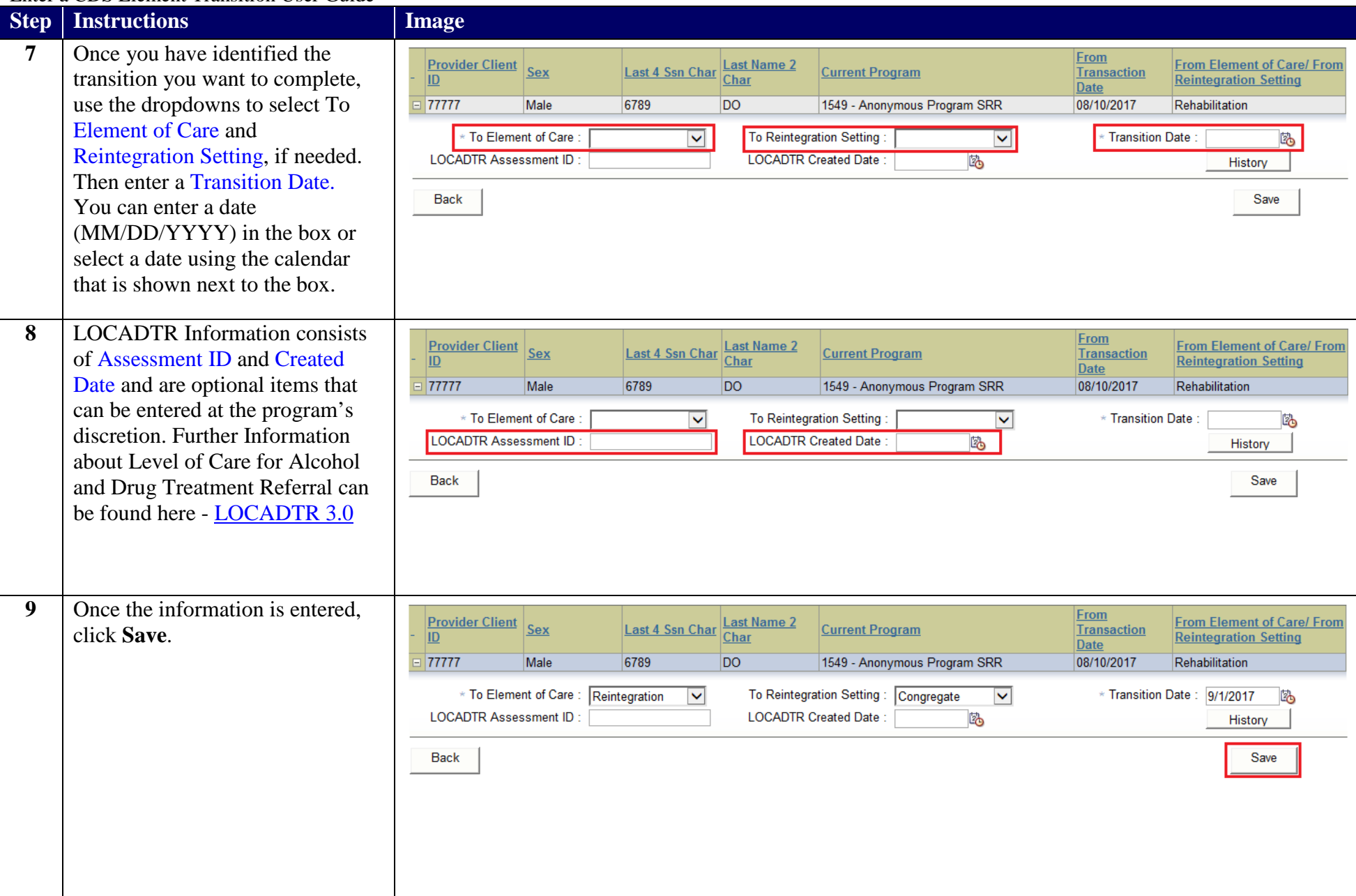

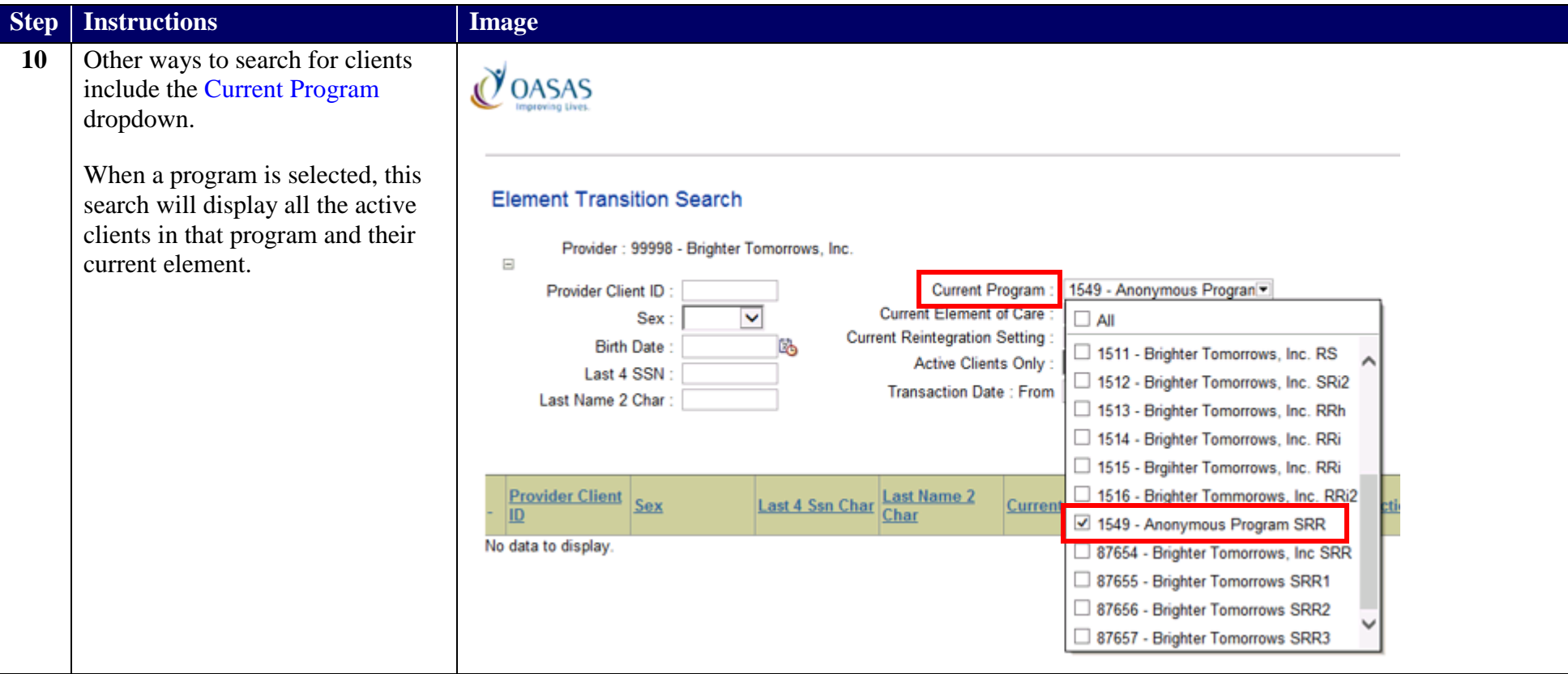

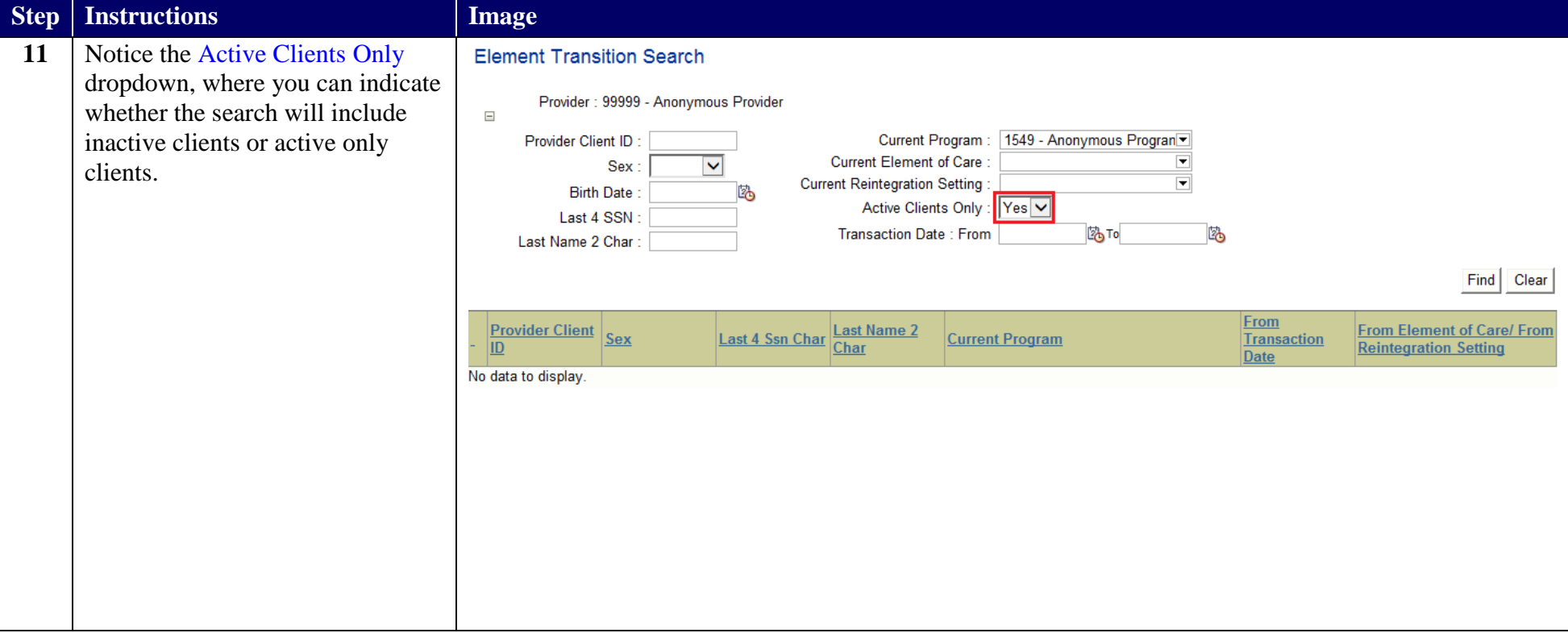

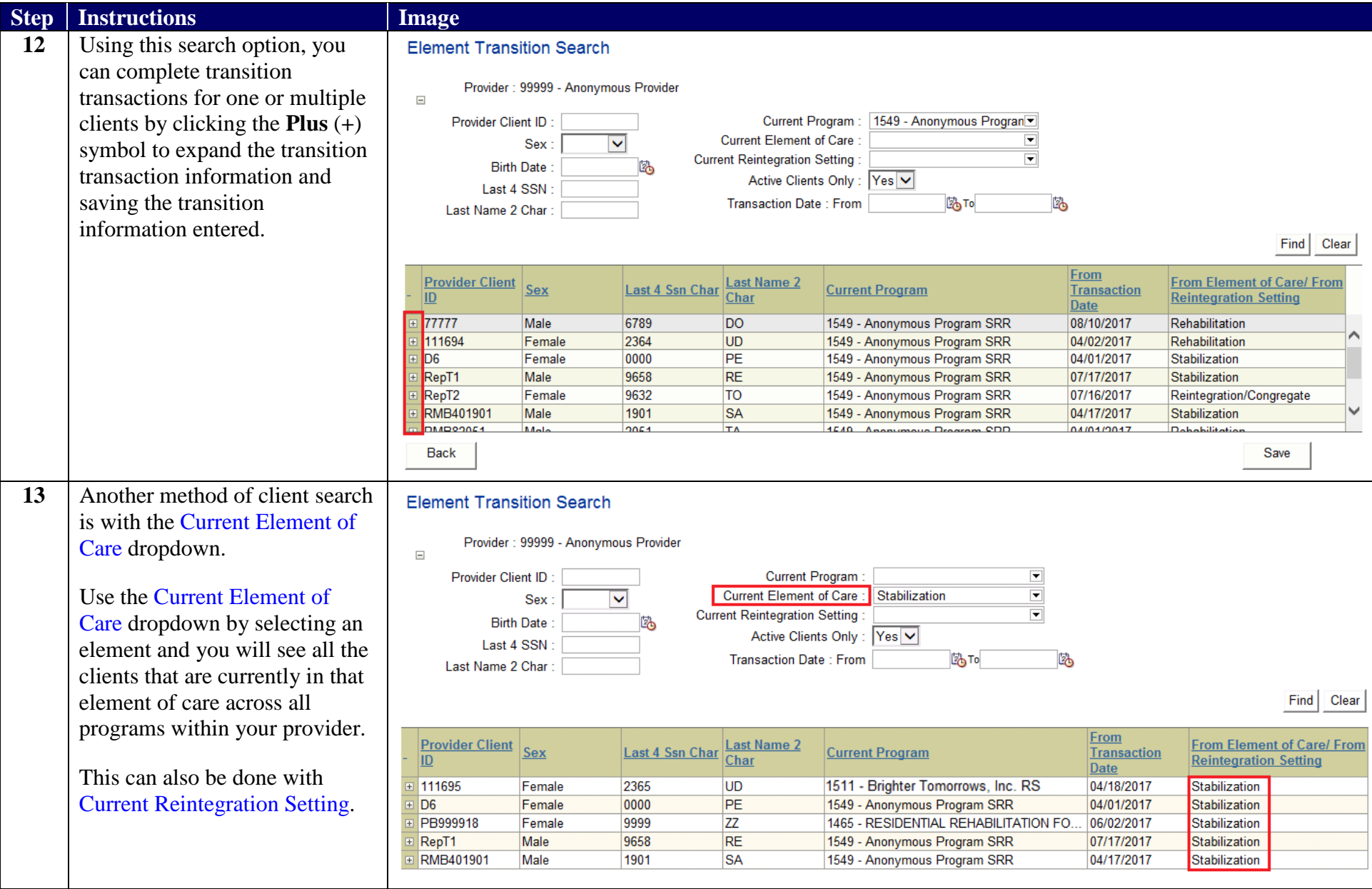

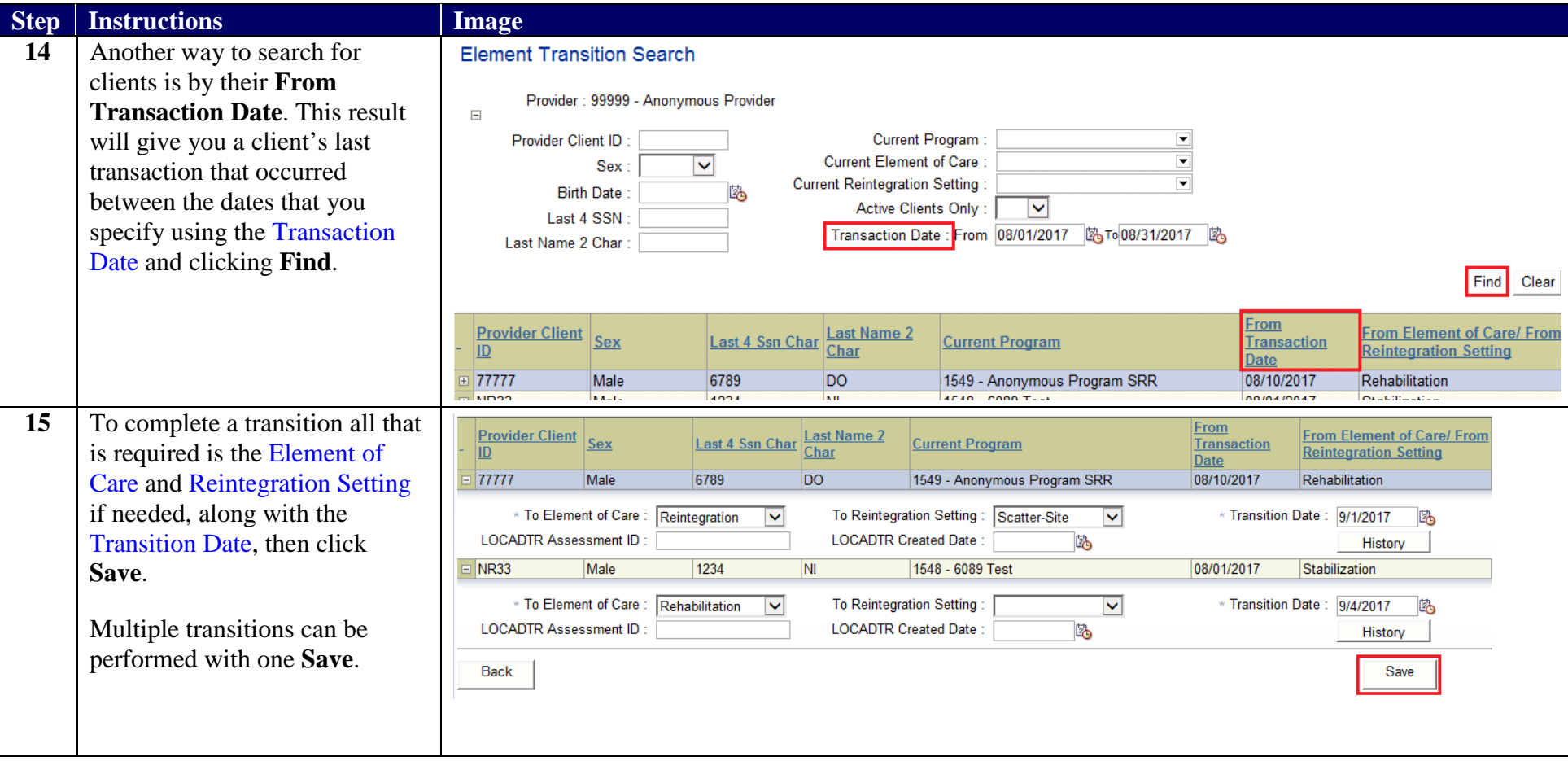

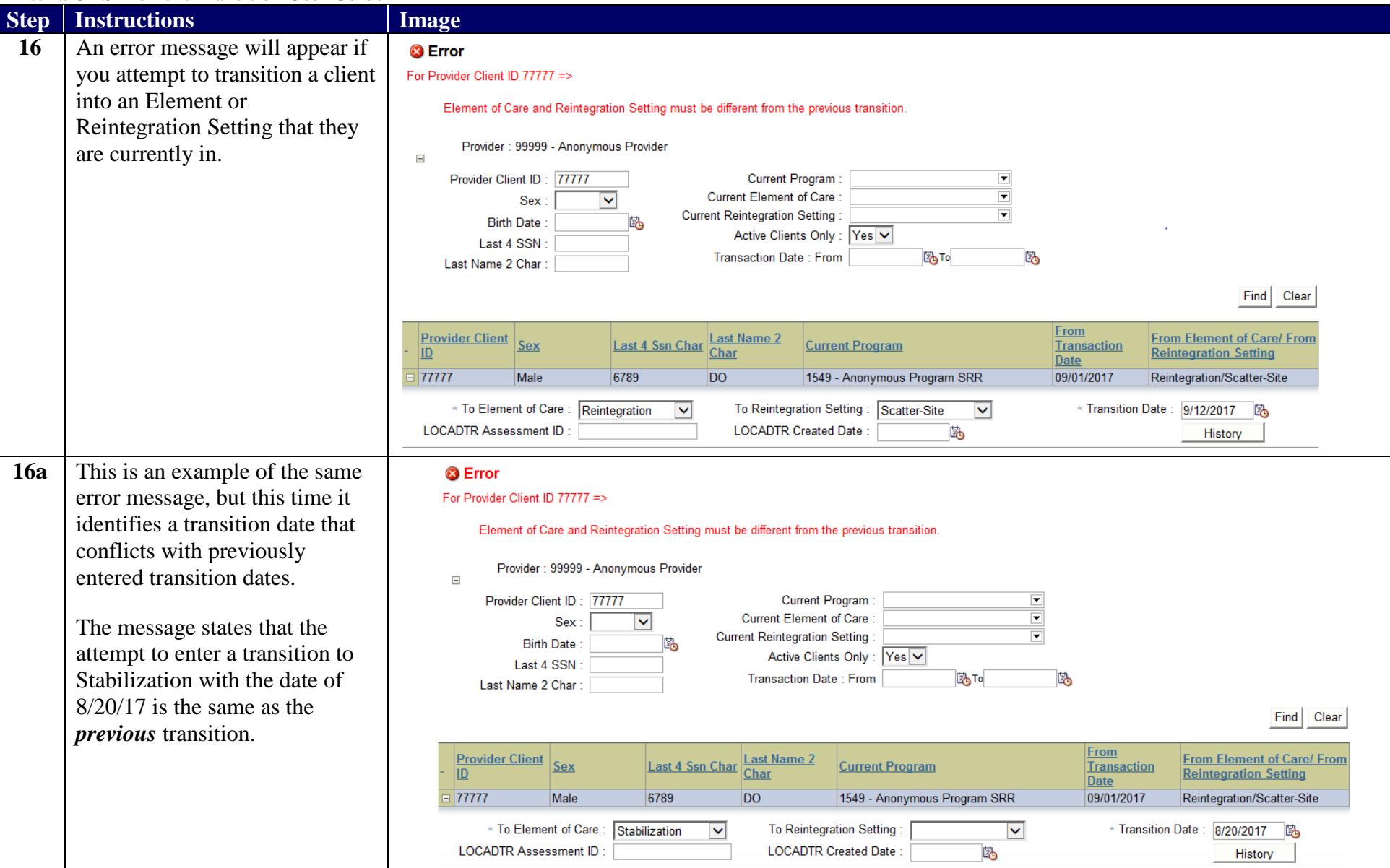

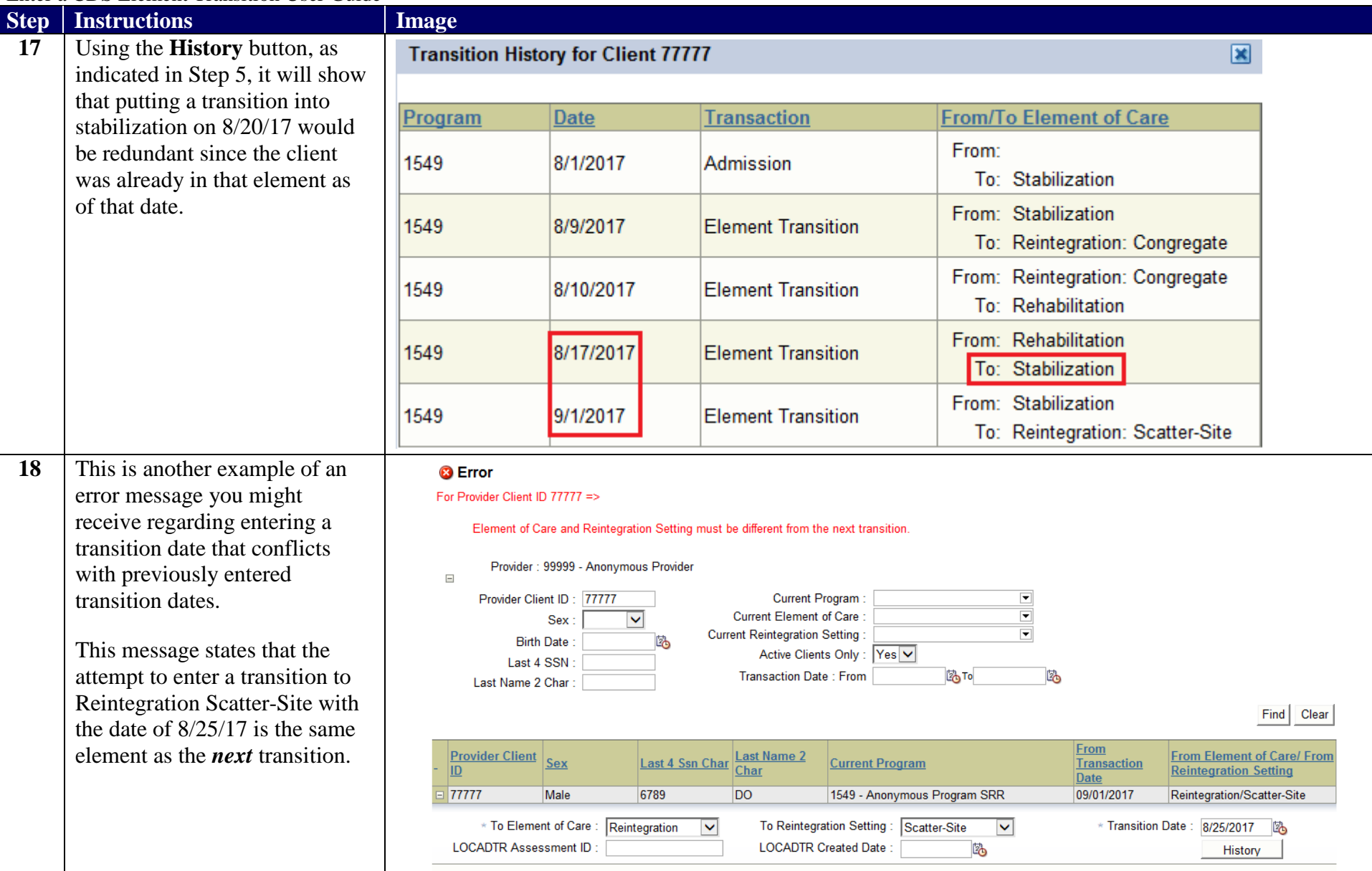

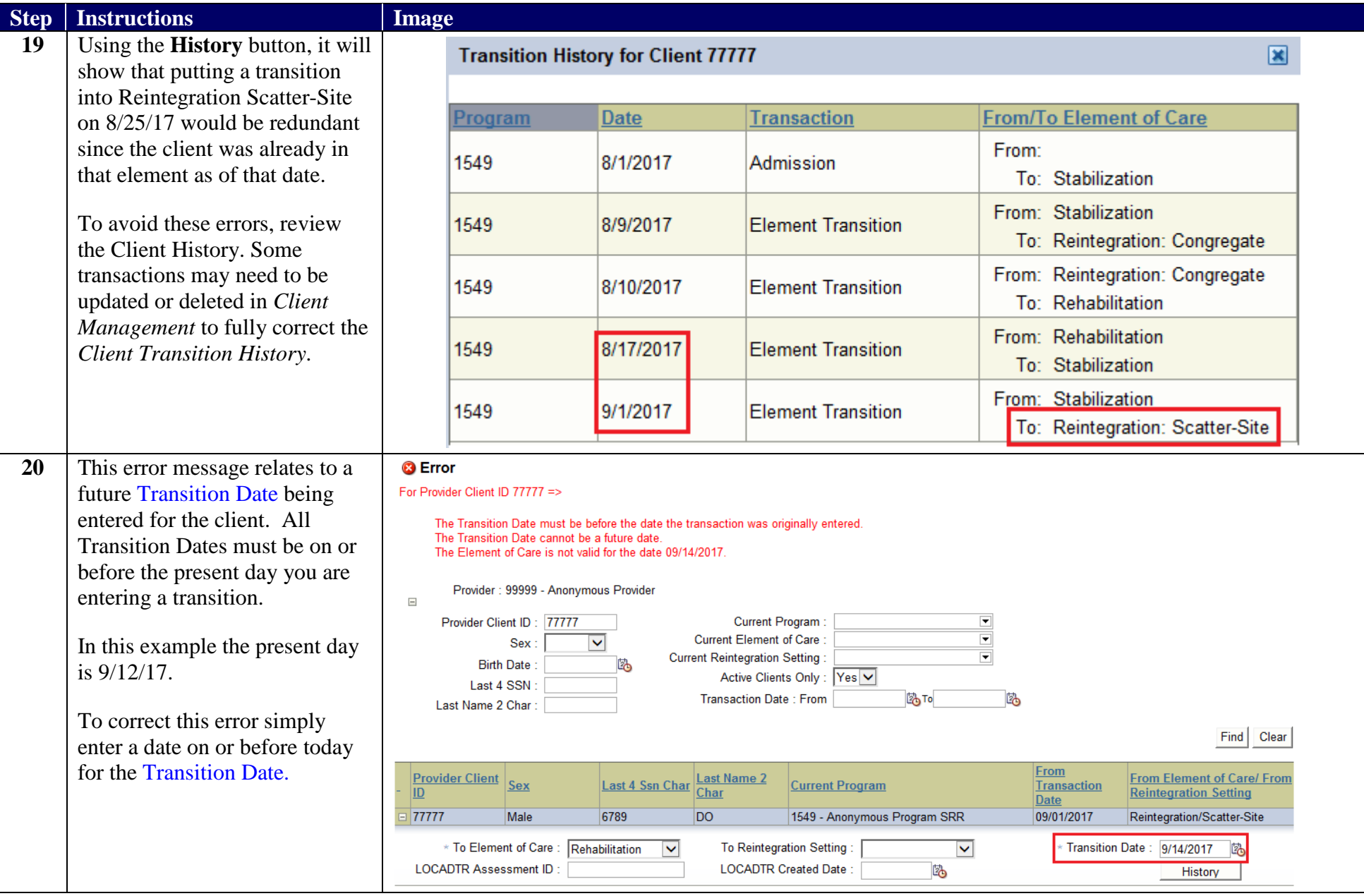

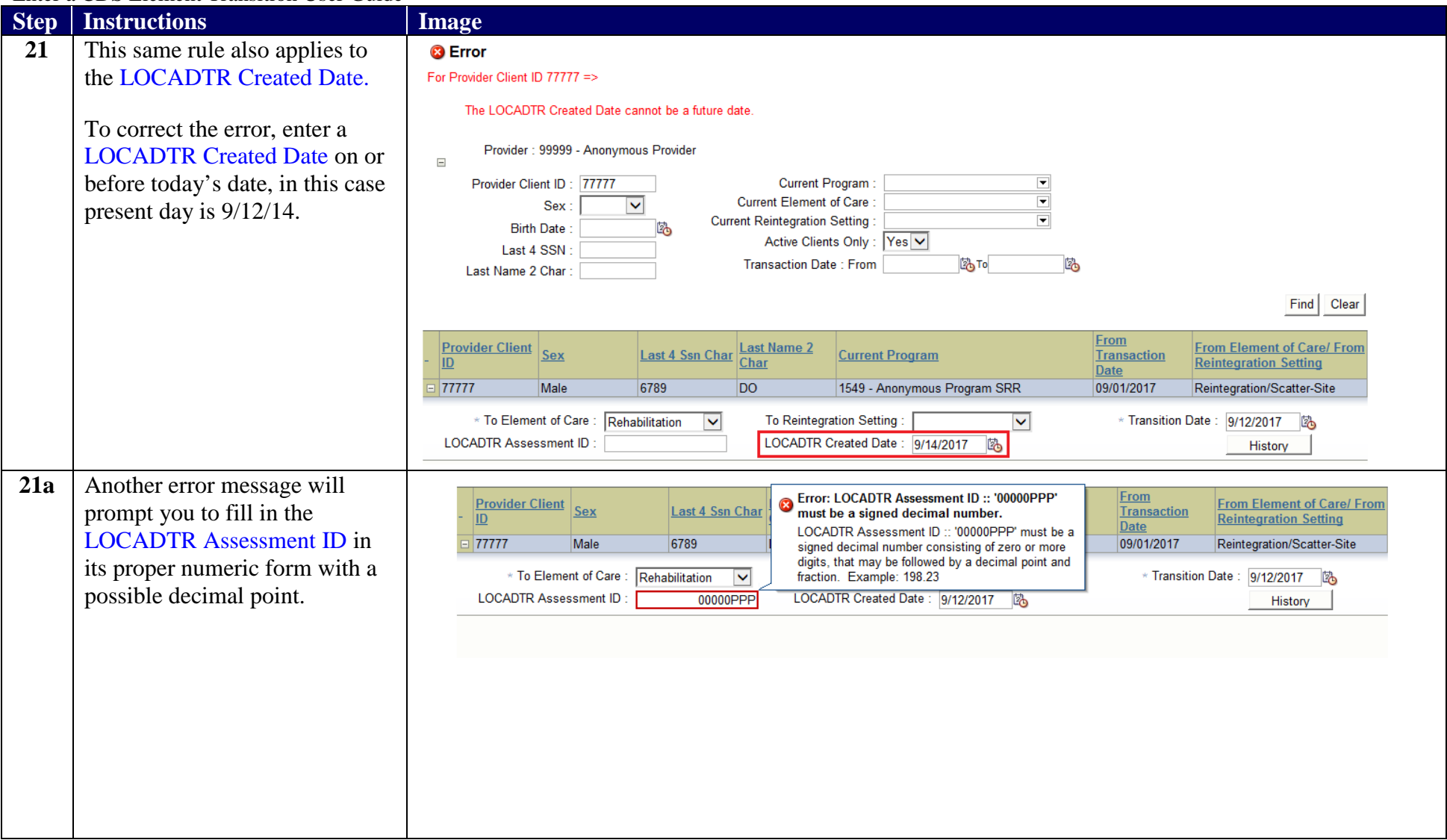

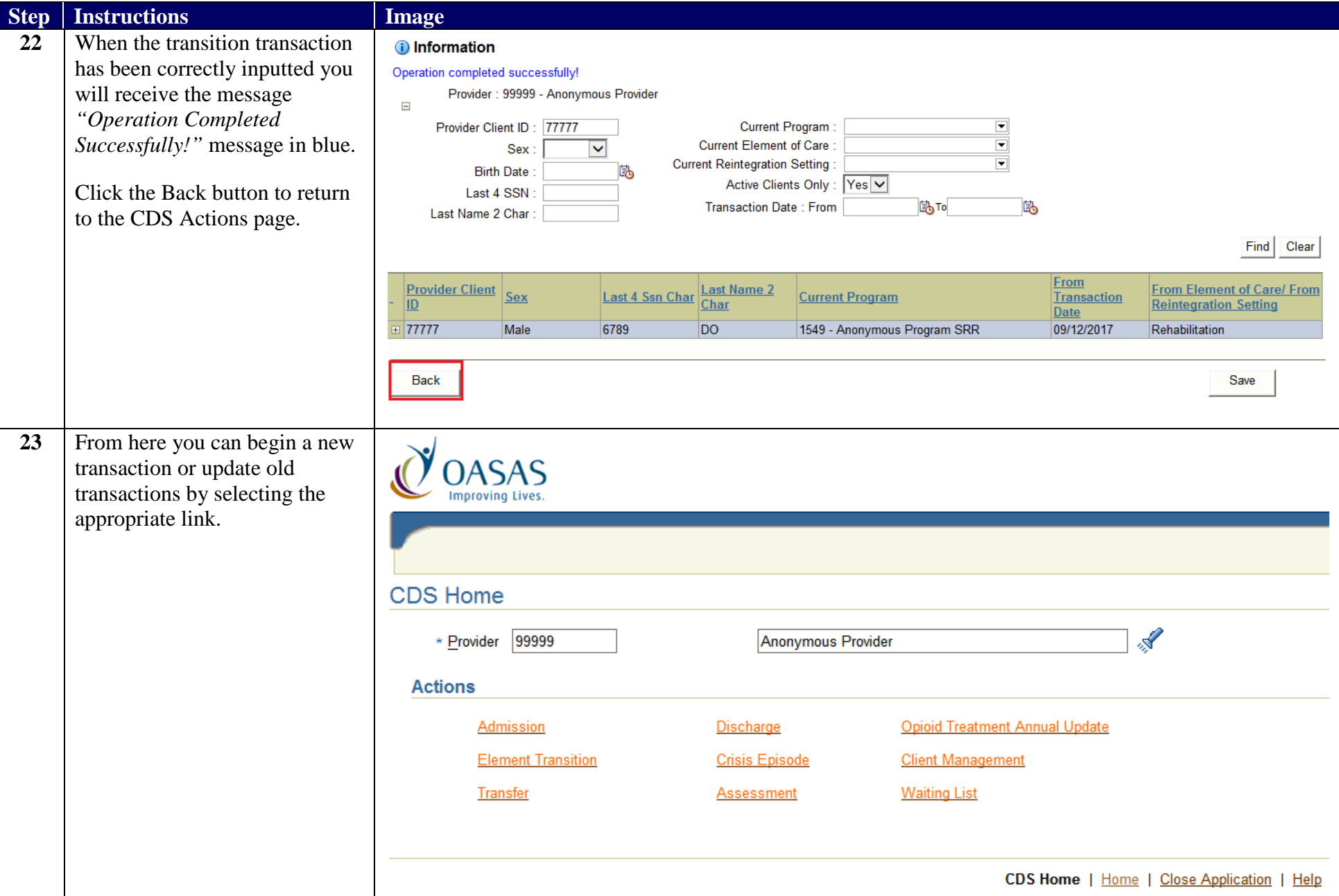